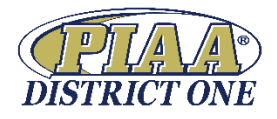

# Sports Scores Management Instructions

- **Go to D1 Website [www.piaad1.org](http://www.piaad1.org/)**
- **Login** Located at the Footer on the main page
- Click **Sports Management Login**
- Enter your school **Email**
- Enter your **Password** (currently set as 123456)
	- o To change your password click on *"I've lost my password"*
- Click **Login**

**\_\_\_***You will then see: SPORTS MANAGEMENT*

## *Welcome - AD/COACH/TABULATOR NAME*

## *My Teams*

- *On this page - Identify the Specific Team you wish to work on*
- 

*Click on the EDIT Icon* to confirm SPORT and CLASSIFICATION.

 *Click on ADD COACH – enter Coach Information (Name, Email, Password) Click* **Save**

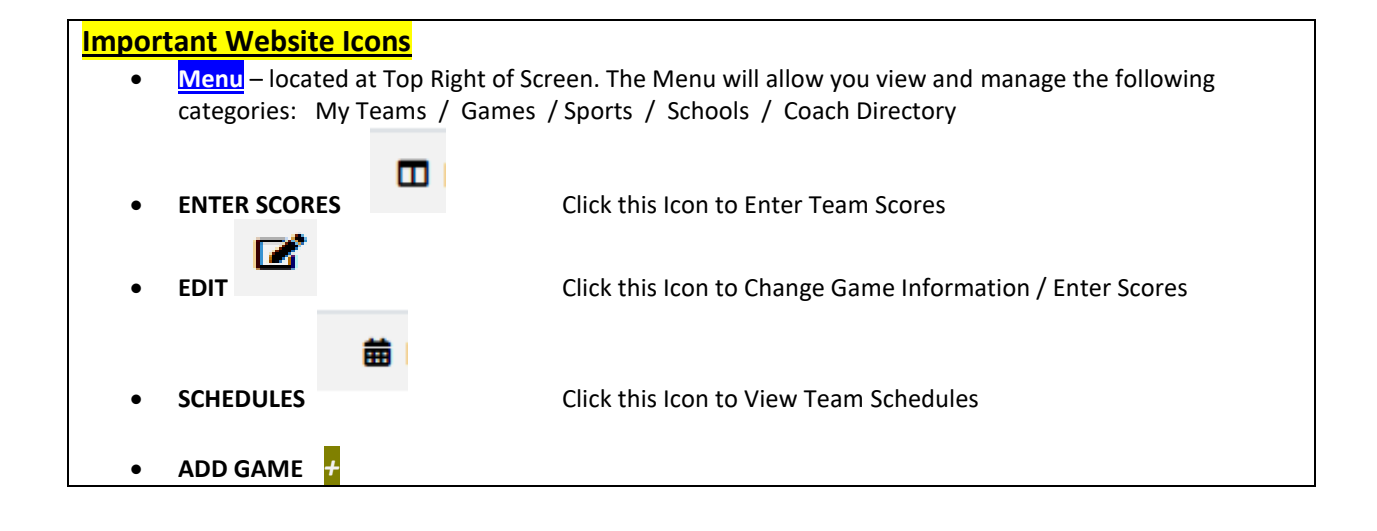

## **Enter Team Schedules / Games**

- *Click Menu*
- *Click My Teams*

筁

- *Click on the SCHEDULE Icon next to the team you wish to work on*
- *Click on + under Menu to ADD GAME*
	- Enter Opponent (as you begin to type school name … it should show all schools in system)
	- Enter Date of Game
	- Check Home or Away
	- **Save**

#### *NOTE:*

*"EXCLUDE FROM RANKING" button should only be checked for non-league Baseball Games.*

- B/G Volleyball schedules should only include matches that are 5 sets.
- Do not enter Scrimmages or Tournaments to your schedule
- Non-PIAA Opponents may not be in the system. Contact Admin (me) or Sport Tabulator with specific School information. We will need to enter the new Team into the system.

# **Edit Schedules**

- *Click Menu*
- *Click My Team*
- *Click on the SCHEDULE Icon next to the team you wish to work on*
- *Click on the EDIT Icon*

Schools will be responsible for changing the dates of postponed games.

Only Admin. and Tabulators can delete contests during the season.

Admin. and Tabulators will be able to update Non-District One opponent's records

譱

### **Reporting Game Scores on the Website**

Coaches will receive an email the day of the game. The Email will include a link to report Game Scores. If score is not reported, coaches will receive an Email the day after the contest.

- Game Scores can be entered by using Computer, Phone or Tablet
- Follow Instructions above to Login
- **Menu** click on **Game**
	- o Games can be sorted by Sport and Date.

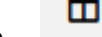

- o Click on Icon
- o Enter Score
- o SAVE

## **Additional Instructions for Reporting Scores on Phone or Tablet**

At 12pm on the day of a game an email will be sent to the Coach who has been assigned to your school's sport.

- o The email will come from "PIAA DISTRICT ONE"
- o **See sample email screen shot below**
- Home team should receive the email and should Report the score after the contest.
- If the score does not get reported … an email will be sent 12pm the following day to remind the coach to enter the score

\_\_\_\_\_\_\_\_\_\_\_\_\_\_\_\_\_\_\_\_\_\_\_\_\_\_\_\_\_\_\_\_\_\_\_\_\_\_\_\_\_\_\_\_\_\_\_\_\_\_\_\_\_\_\_\_\_\_\_\_\_\_\_\_\_\_\_\_\_\_\_\_\_\_\_\_\_\_\_\_\_\_\_\_\_\_\_\_\_\_\_\_\_\_\_\_\_\_

- o Phone / Computer / Tablet should see the same email …
- When viewing the email Coaches will see the information below.
	- o Click on Enter Scores
	- o Login using email and password
	- o Page with game details will appear
	- o Enter scores
	- o Save

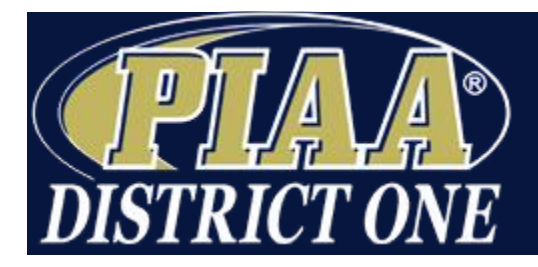

Organizing District Playoffs for High Schools in Bucks, Montgomery, Chester, & Delaware Counties.

You have a Football game scheduled today against the XXX HS (D1) 2018 XXX HS (D1) Football.

Please enter your scores via the link below immediately after the game.

[Enter Scores »](http://www.piaad1.org/sports-management/score/Game/2106ead247bfb3faeb8852f7fa56f364)